## **Front 2 Tractor Installation**

An additional push tractor is provided with this printer. This Front 2 push tractor unit can be installed on the Front 1 push tractor.

1. Find the Front 2 push tractor among the accessories.

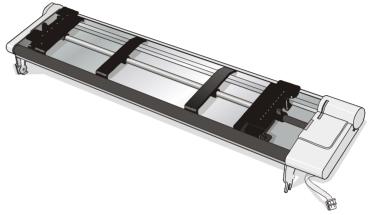

2. Align the hooks on both sides of the Front 2 tractor with the pins on the Front 1 push tractor.

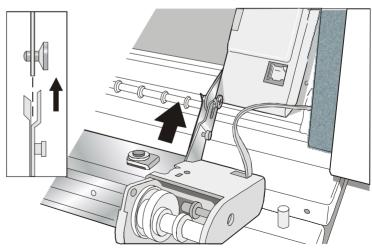

3. Push the Front 2 tractor until it is fully engaged.

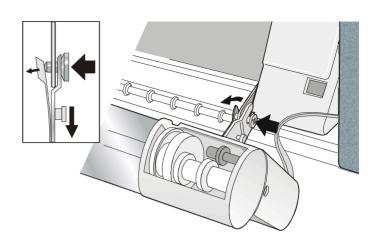

4. Insert the connector cable in the electrical connector located in the lower push tractor.

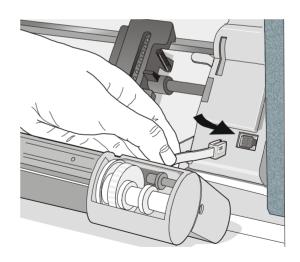

5. Rotate the Front 2 push tractor onto the Front 1 push tractor.

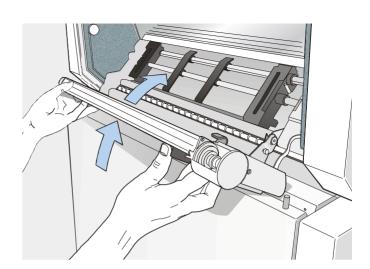

## **Removing the Front 2 Tractor**

If you need to remove the upper push tractor, turn the printer off. Disconnect the connector cable and press on the push buttons to disengage the Front 2 tractor.

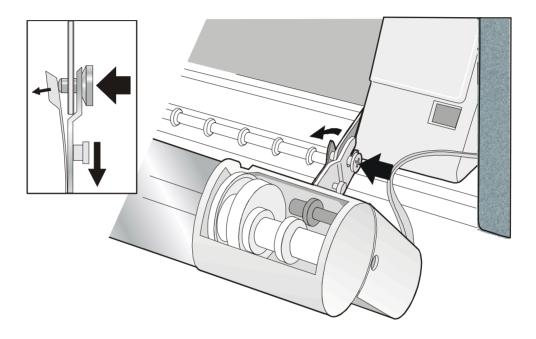

## **Host Computer Connection**

This printer can be connected to your host computer via two available interfaces. The interface connectors are located on the rear of the printer.

- A bidirectional IEEE1284 parallel interface
- A RS-232C/422A serial interface

Before connecting the interface cable, make sure that the printer and the host computer are turned OFF.

Insert the *parallel interface cable* into the parallel connector and fasten it by means of the clips. Insert the *serial interface cable* into the serial connector and fasten it by means of the two screws (use the screwdriver).

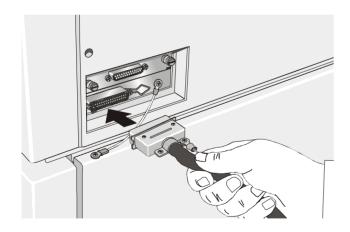

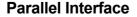

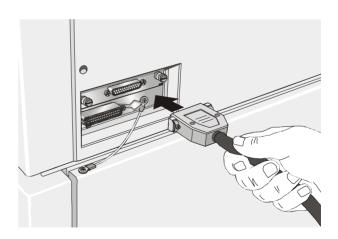

**Serial Interface** 

## **Software Driver Selection**

At this point it is necessary to configure your printer for your application package. The installation procedures depend upon the host environment.

Follow the instructions in the *readme* file you find on the CD-ROM.

In a WINDOWS 95/98/2000® environment the printer supports the Plug & Play feature.

The printer drivers of all Compuprint printers can be found at the Internet Address http://www.compuprint.net/drivers

## **Power Connection**

## Make sure that the power outlet matches the printers plug.

#### Always use a grounded outlet.

- 1. Make sure the power outlet is near the printer location and easily accessible.
- 2. Make sure that the power switch is in *0* position (OFF).

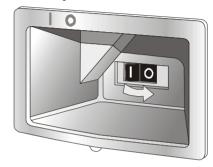

3. Insert the power cable plug into the printer connector and the other power cable end into a convenient outlet (the figure shows the European version).

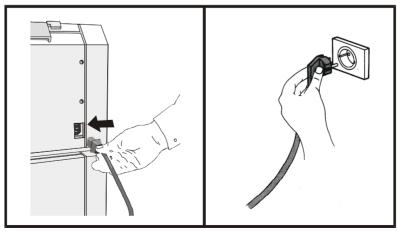

4. If you need to turn the printer on, press the power switch in the *I position* (ON).

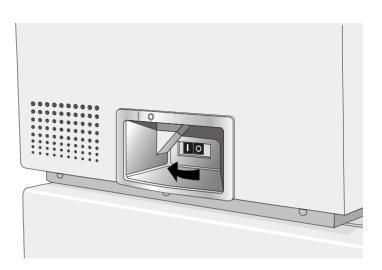

# **Selecting the Display Language**

The display messages for this printer can be displayed in five different languages: English (Default), French, German, Italian and Spanish. To select the language, that you prefer, proceed as follows:

| 1. | Press the PROGRAM key and keep it pressed while powering on the printer until the following message will be displayed: |
|----|----------------------------------------------------------------------------------------------------|
|    | RELEASE KEY                                                                                                    |
| 2. | When you release the PROGRAM key, the following messages will be displayed:                                            |
|    | 10200                                                                                                    |
|    | then,                                                                                                    |
|    | PRINT OUT? NO                                                                                                    |
| 3. | Press the ↓ key to enter the setup. The first setup item is displayed:                                                 |
|    | PARALL INTERFACE                                                                                                    |
| 4. | Press the ↓ key until the language first level function is displayed:                                                  |
|    | FUNCTIONS                                                                                                    |
| 5. | Press the $\rightarrow$ key to pass to the second level functions:                                                     |
|    | SEQUENCE NONE                                                                                                    |
| 6. | Press the ↓ key until the setup language is displayed:                                                                 |
|    | MENU ENGLISH                                                                                                    |
| 7. | Press the $\rightarrow$ key to scroll the setup languages. When the desired language is displayed, press the           |

7. Press the → key to scroll the setup languages. When the desired language is displayed, press the PROGRAM key to select it. The printer exits the setup. From now on the display messages appear in the selected language.

## **Configuring the Printer**

## **Operator Panel Presentation**

The operator panel enables you to perform many of the printer functions including paper path selections, font selection and the printer setup.

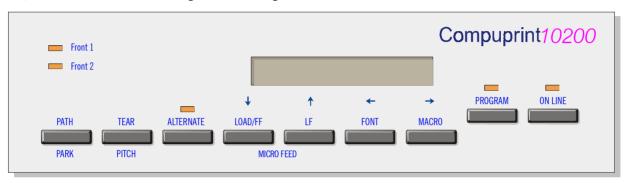

The operator panel consists of:

- A 16 character display (Liquid Crystal Display)
- Five led indicators
- Nine function keys

## **Display Messages**

The printer display is used to indicate the printer status or to request an user intervention. When the printer is in Ready state, the display gives the following information:

• when paper is already loaded and the • when paper is already loaded and the printer is off line (ON LINE indicator unlit): printer is on line (ON LINE indicator lit):

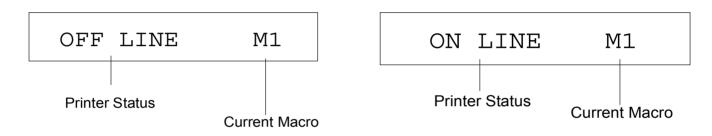

| where:              |                                                           |
|---------------------|-----------------------------------------------------------|
| OFF LINE<br>ON LINE | Indicates the printer status.                             |
| M1, M2, M3, M4      | Indicate which of the four User Macros is currently used. |

- when there is no paper loaded and the when there is no paper loaded and the printer is off line (ON LINE indicator unlit):
  - printer is on line (ON LINE indicator lit):

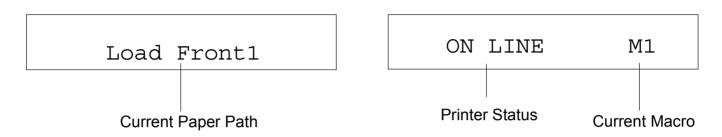

| where:              |                                                                                                    |
|---------------------|----------------------------------------------------------------------------------------------------|
| LOAD FRONT 1        | Indicates that the currently selected paper path is out of paper.                                  |
| LOAD FRONT 2        |                                                                                                    |
|                     | The messages are displayed only for the available paper paths, according to the installed devices. |
| OFF LINE<br>ON LINE | Indicates the printer status.                                                                      |
| M1, M2, M3, M4      | Indicate which of the four User Macros is currently used.                                          |

The following messages appear to indicate other printer conditions or user intervention requests. The list is in alphabetical order.

| Message                           | Description                                                                                                    |
|-----------------------------------|----------------------------------------------------------------------------------------------------|
| ALTERNATE                         | This message appears to indicate that the Alternate functions of the operator panel keys have been selected pressing the ALTERNATE key.          |
| BUSY M1                           | This message appears to indicate that the printer is printing. It is busy.                                                                       |
| COVER OPEN<br>CLOSE COVER         | When the printer cover is not closed correctly, the buzzer sounds and the display shows alternately these two messages. Close the printer cover. |
| EJECTING                          | The printer is ejecting the paper out of the printer.                                                                                            |
| INITIALIZING LAN                  | This message is displayed when the LAN is reset (only if the LAN interface board is installed).                                                  |
| LOAD FRONT 1<br>LOAD FRONT 2      | These messages are displayed when the corresponding paper path is out of paper.                                                                  |
| LOCKED MENU                       | When the access to the Printer Setups has been locked at the power on, the printer displays this message.                                        |
| MACRO CHANGING                    | The macro has been changed and the printer is updating the settings.                                                                             |
| MICRO FEED DOWN                   | The paper is fed in microsteps downwards when pressing the $\downarrow~$ arrow key .                                                             |
| MICRO FEED UP                     | The paper is fed in microsteps forwards when pressing the ↑ arrow key.                                                                           |
| OPT. I/F CHANGED<br>PRESS ON LINE | These messages are displayed at power on when the I/F board option has been changed previously in the printer. Press the ON LINE key to confirm. |

| Message                        | Description                                                                                                    |
|--------------------------------|----------------------------------------------------------------------------------------------------|
| OPER. INTERRUPTED              | This message is displayed if the ALTERNATE key has been pressed to interrupt a park procedure.                                                                                                    |
| PARKING                        | The printer is parking the fanfold paper.                                                                                                    |
| PATH CHANGING                  | The path has been changed and the printer is updating the settings.                                                                                                    |
| PRESS A KEY<br>NVM CHANGED     | The NVM has been changed. Press any key to set the printer.                                                                                                    |
| RELEASE KEY                    | This message is displayed when you can release the PROGRAM key in the Self-<br>test selection or in the Power-on Configuration procedure.                                                                   |
| REMOTE CONTROL                 | This message is displayed when the printer operates from remote control (only if the LAN interface board is installed).                                                                                     |
| RESET & BREAK                  | The printer received a reset and break command via interface.                                                                                                    |
| SELF TEST                      | Printing the self-test page.                                                                                                    |
| TEAR IF NECESS.<br>EJECT PAPER | These messages are displayed when the printer receives a paper parking command and the TEAR NO item is selected for the tear-off function. Tear off the fanfold then press the PARK key to eject the paper. |
| TEAR IF NECESS.<br>PARK PAPER  | These messages are displayed when the printer receives a paper parking command. Tear off the fanfold paper if necessary and then press the PARK key to park the paper.                                      |

| Message                       | Description                                                                                                    |
|-------------------------------|----------------------------------------------------------------------------------------------------|
| TEAR OFF PAPER<br>EJECT PAPER | These messages are displayed when the printer receives a paper ejecting command (TEAR NO item has been selected for the tear-off function) but was not able to execute it, because the paper to be ejected is longer than 18 inch. Tear off the fanfold paper and then press the PARK key to eject the paper. |
| TEAR OFF PAPER<br>PARK PAPER  | These messages are displayed when the printer has received a paper parking command but was not able to execute it, because the paper to be parked is longer than 18 inch. Tear off the fanfold paper and then press the PARK key to park the paper.                                                           |
| UNLOCKED MENU                 | When the access to the Printer Setups has been unlocked at the power on, the printer displays this message.                                                                                                    |

## For the error messages see "Error Handling" later in this manual.

## **Indicators**

| ONLINE    | Lit when the printer can receive and print data (printer online).  Blinks when there is data in the buffer and the printer is offline. |
|-----------|----------------------------------------------------------------------------------------------------|
|           | Diffice where the date in the barrer and the printer is diffice.                                                                       |
|           | Unlit when the printer is disabled and the buffer does not contain any data, or during the initialization, setup or tests.             |
|           | Blinks when one of the printer setup procedures has been selected: Program                                                             |
| PROGRAM   | Configuration or Power-On Configuration.                                                                                               |
|           | Lit when the alternate function of the keys has been enabled pressing the                                                              |
| ALTERNATE | ALTERNATE key.                                                                                                    |
|           |                                                                                                    |
| Front 1   | Lit when the Front1 paper path is selected.                                                                                            |
| 1101101   |                                                                                                    |
|           | Unlit when the Front1 paper is not selected                                                                                            |
| Front 2   | Lit when the Front2 paper path is selected.                                                                                            |
|           | Unlit when the Front2 paper is not selected.                                                                                           |
|           |                                                                                                    |

## **Function Keys**

Pressing the function keys it is possible to activate the functions indicated by the word or symbol signed near the key. Each key may have different functions, according to the selected function modes: *Normal, Alternate* or *Program*.

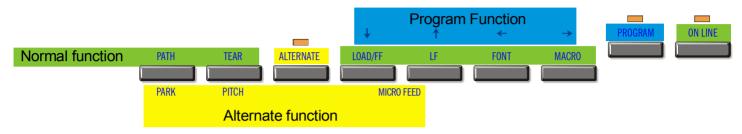

**Normal Function** 

The *normal* function of the keys is written above the keys and does not require any previous action to select it.

**Alternate Function** 

The *alternate* function of the keys is written below the keys and is selected pressing the ALTERNATE key.

When the alternate function of the keys is selected, the ALTERNATE indicator is lit and the display shows ALTERNATE.

**Program Function** 

The program function of the keys is selected pressing the PROGRAM key, where:

- If you press the key while powering the printer on, the *Power-On Configuration* is selected.
- If you press the key when the printer is enabled without printing or disabled (ON LINE indicator unlit), the *Program Setup* is selected.

In the Program Setup mode only the four arrow keys and the PROGRAM key are enabled and the PROGRAM indicator is lit.

## **ON LINE Key**

| ON LINE RE    | ON LINE KEY         |                                                                                                    |  |  |
|---------------|---------------------|----------------------------------------------------------------------------------------------------|--|--|
| ON LINE       | Normal              | Enables or disables the printer.                                                                                                    |  |  |
|               | Function            | • If this key is pressed while powering the printer on, the self test is printed; the printout is stopped pressing this key again.                                                                           |  |  |
|               |                     | • In an error condition, once the error cause has been removed, press this key to enable the printer                                                                                                    |  |  |
|               | Program<br>Function | Pressing this key, the input buffer is cleared an a break (250 msec.) on a serial interface is sent. The message RESET & BREAK is displayed.                                                                 |  |  |
| PROGRAM       | Key                 |                                                                                                    |  |  |
| PROGRAM       | Normal              | Enables the printer setups as follows:                                                                                                    |  |  |
|               | Function            | • Pressing this key while powering on the printer, the <i>Power-On Configuration</i> is selected.                                                                                                    |  |  |
|               |                     | • Pressing this key when the printer is enabled without printing or disabled the <i>Program Setup</i> is enabled (PROGRAM indicator lit).                                                                    |  |  |
|               | Program<br>Function | Exits the printer setups.                                                                                                    |  |  |
| MACRO Ke      | у                   |                                                                                                    |  |  |
| MACRO         | Normal<br>Function  | Selects one of the user macros (Macro 1, Macro 2, Macro 3 or Macro 4). If you want to select the displayed macro, wait for 2 seconds without pressing any key and the parameters of this macro will be set . |  |  |
| $\rightarrow$ | Program<br>Function | Scrolls the parameters of the functions or macros forwards.                                                                                                    |  |  |

## **FONT Key**

| FONT     | Normal<br>Function  | Selects the font to be used with the currently selected pitch. The selected font is valid until the printer is turned off or a new font is selected using this key. |
|----------|---------------------|----------------------------------------------------------------------------------------------------|
| <b>←</b> | Program<br>Function | Scrolls the parameters of the functions or macros backwards.                                                                                                    |

## LF Key

| LF         | Normal<br>Function    | Performs a line feed according to the current line spacing settings.                                                |
|------------|-----------------------|----------------------------------------------------------------------------------------------------|
| MICRO FEED | Alternate<br>Function | Moves the paper forward in microsteps. Keeping the key pressed the paper is moved continuously at increasing speed. |
| $\uparrow$ | Program<br>Function   | Scrolls the setup and macro functions backwards.                                                                    |

## **LOAD/FF Key**

| LOAD/FF    | Normal<br>Function    | Executes a Form Feed (FF): when paper is loaded into the printer, it advances to the following page; if no paper is loaded, it is positioned for printing. |
|------------|-----------------------|----------------------------------------------------------------------------------------------------|
| MICRO FEED | Alternate<br>Function | Moves the paper backward in microsteps. Keeping the key pressed the paper is moved continuously at increasing speed.                                       |
| <u> </u>   | Program<br>Function   | Scrolls the setup and macro functions forwards.                                                                                                    |

## **ALTERNATE Key**

| ALTERNATE | Normal<br>Function    | Enables the alternative key functions.                                                                                     |
|-----------|-----------------------|----------------------------------------------------------------------------------------------------|
|           |                       | If the printer is receiving print data, press the ON LINE key before pressing the ALTERNATE key.                           |
|           |                       | If no printing data are in the print buffer, pressing the ALTERNATE key, the printer goes offline.                         |
|           |                       | The display then shows ALTERNATE to indicate that the Alternate Function of the keys is enabled (ALTERNATE indicator lit). |
|           |                       | May be used to abort paper parking procedure. See also "How to Handle the Paper Parking", later in this manual.            |
|           |                       | When the printer is in Program Setup Mode, this key is disabled.                                                           |
|           | Alternate<br>Function | Disables the alternative key functions.                                                                                    |

## **TEAR/PITCH Key**

| TEAR  | Normal<br>Function    | Moves the paper to the tear-off position (TEAR NORMAL function must be selected in the <i>Program Setup</i> ).              |
|-------|-----------------------|----------------------------------------------------------------------------------------------------|
| PITCH | Alternate<br>Function | Selects the pitch to be used with the currently selected font. The selected pitch is valid until the printer is turned off. |

## PATH/PARK Key

| PATH | Normal<br>Function    | Selects one of the paper paths (FRONT 1 or FRONT 2) in offline status. The parameters of the displayed path are set after 2 seconds without pressing any key. |
|------|-----------------------|----------------------------------------------------------------------------------------------------|
| PARK | Alternate<br>Function | Parks the paper in the currently selected paper path.                                                                                                    |

## **Key Combinations**

| ONLINE + MACRO + ALTERNATE | Normal   | Lock or unlock the access to the printer setups. See later |  |  |  |
|----------------------------|----------|------------------------------------------------------------|--|--|--|
|                            | Function | "How to Lock/Unlock the Printer Setups" section.           |  |  |  |

## **Printer Setups**

The main printer setup parameters can be selected via the operator panel. The setup parameters are divided into two printer setups, the *Power-On Configuration*, that allows a complete configuration at installation time according to the hardware and the emulation types, and the *Program Setup*, that allows you to set the functions that are the most useful in your daily job. These settings can be selected when the printer is online without printing or offline (ON LINE indicator unlit) and stored in the NVM.

## **Entering the Printer Setups**

- Press the PROGRAM key and keep it pressed at the printer power on until the RELEASE KEY message is displayed to select the *Power-On Configuration*.
- Press the PROGRAM key when the printer is online without printing or offline (ON LINE indicator unlit) to select the *Program Setup*.

## **Moving within the Printer Setups**

The arrow keys  $\uparrow$ ,  $\downarrow$ ,  $\leftarrow$ ,  $\rightarrow$  are used to move within the different functions inside the Printer Setups. See the following description of the setup items.

## **Leaving the Printer Setups**

- Pressing the PROGRAM in the *Power-On Configuration* key the printer exits from the setup and the new settings will be automatically saved.
- Pressing the PROGRAM key in the *Program Setup*, the following choice is offered for the storage of the values set:

STORE? QUIT The new settings are not activated and the old settings remain valid.

STORE? SAVE The new settings are stored permanently in the NVM (Non Volatile

Memory).

STORE? CURRENT The new settings remain valid until the printer is turned off.

Press the  $\rightarrow$  or  $\leftarrow$  keys to scan these selections forward and backwards. When the desired setting is displayed, press the PROGRAM key to exit from the Setup.

## **Power-On Configuration**

The default values of the various functions are indicated in bold.

## **Entering the Power-On Configuration**

- 1. Make sure that the printer is turned off.
- 2. Press and hold the PROGRAM key pressed while powering on the printer until the RELEASE KEY message is displayed. As soon as the PROGRAM key gets released, the following message will be displayed:

then,

PRINT OUT? NO

#### **Main Structure**

This figure shows the structure of the *Power-On Configuration* and how to move inside the Setup.

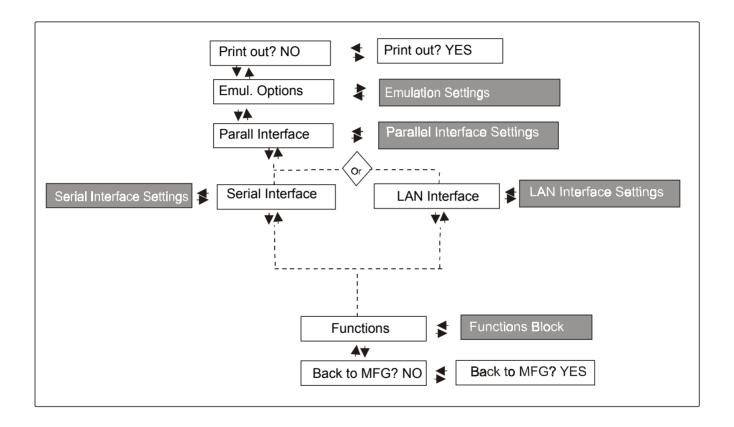

The setup item Functions groups the following printer functions:

- Paper loading sequence,
- Buzzer setting,
- Ribbon type,
- Bar code density,
- Text printing direction,
- Graphics printing direction,
- Bar code printing direction,
- Paper path at power on,
- Language of the display messages,
- Paper tractor jam sensors,
- Tear-off position adjustment

#### **Printout of the Printer Settings**

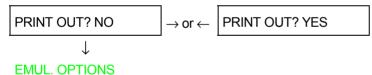

PRINT OUT? NO

The Setup is not printed.

PRINT OUT? YES The printer setup is printed showing the currently selected values. The printout starts as soon as you select this value.

#### **Emulation Options**

This setup defines the available options according to the selected emulation and is structured as follows:

#### **Options**

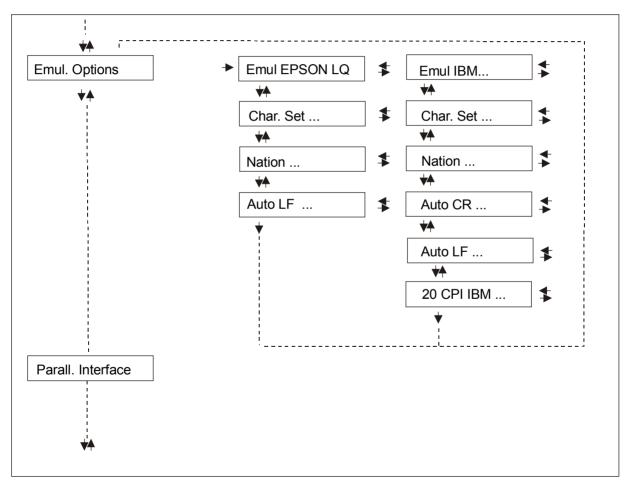

#### **Setting the Emulation Options**

#### **Printer Emulation**

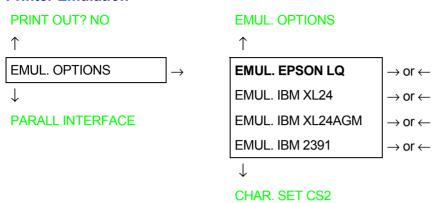

EMUL EPSON The printer uses the EPSON Series emulation.

EMUL IBM XL24 The printer uses the IBM Proprinter XL24 emulation.

EMUL IBM XL24AGM The printer uses the IBM Proprinter XL24 AGM emulation.

EMUL. IBM 2391 The printer uses the IBM Personal 2391+ emulation.

#### **EPSON Character Sets**

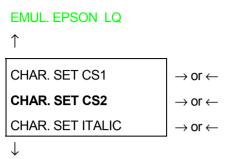

#### **NATION CP437**

These items select the character set to be used in EPSON emulation.

#### **IBM Character sets**

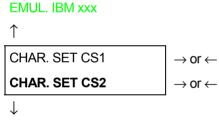

**NATION CP437** 

These items select the character set to be used in IBM Proprinter emulation.

#### **EPSON** National Character sets

#### CHAR. SET CS2

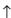

|                 | _                             |
|-----------------|-------------------------------|
| NATION CP437    | $\rightarrow$ or $\leftarrow$ |
| NATION          | $\rightarrow$ or $\leftarrow$ |
| NATION LATIN A1 | $\rightarrow$ or $\leftarrow$ |
| 1               | •                             |

#### **AUTO LF NO**

The following national character sets are available:

| CP 437     | CP437 G    | 96GREEK     | CP850      | CP851      | CP 852     | CP 853     | CP 855     |
|------------|------------|-------------|------------|------------|------------|------------|------------|
| CP 857     | CP 858     | CP 860      | CP 862     | CP 863     | CP 864     | CP 865     | CP 866     |
| CP 867     | CP 876     | CP 877      | CP 1250    | CP 1251    | CP 1252    | GOST       | TASS       |
| MAZOWIA    | ISO 8859/1 | ISO 8859/2  | ISO 8859/3 | ISO 8859/4 | ISO 8859/5 | ISO 8859/6 | ISO 8859/7 |
| ISO 8859/8 | ISO 8859/9 | ISO 8859/15 | USA        | FRANCE     | GERMANY    | ENGLAND    | DENMARK1   |
| SWEDEN     | ITALY      | SPAIN1      | JAPAN      | NORWAY     | DENMARK2   | SPAIN2     | LATIN A1   |

The CP 858 and ISO 8859/15 character sets contain the Euro character.

#### **IBM National Character Sets**

#### CHAR. SET CS2

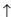

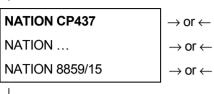

#### **AUTO CR NO**

The following national character sets can be selected:

| CP 437     | CP437 G    | 96 GREEK    | CP850      | CP851      | CP 852     | CP 853     | CP 855     |
|------------|------------|-------------|------------|------------|------------|------------|------------|
| CP 857     | CP 858     | CP 860      | CP 862     | CP 863     | CP 864     | CP 865     | CP 866     |
| CP 867     | CP 876     | CP 877      | CP 1250    | CP 1251    | CP 1252    | GOST       | TASS       |
| MAZOWIA    | ISO 8859/1 | ISO 8859/2  | ISO 8859/3 | ISO 8859/4 | ISO 8859/5 | ISO 8859/6 | ISO 8859/7 |
| ISO 8859/8 | ISO 8859/9 | ISO 8859/15 |            |            |            |            |            |

The CP 858 and ISO 8859/15 character sets contain the Euro character.

#### **CR Code Behavior**

These items are displayed only if the IBM emulation is selected.

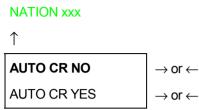

**AUTO LF NO** 

AUTO CR NO No automatic carriage return is performed after a LF, VT or ESCJ code.

AUTO CR YES The printer performs an automatic carriage return after a LF, VT or ESCJ code.

#### **LF Code Behavior**

#### **AUTO CR NO**

or

#### **NATION CP437**

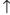

# AUTO LF NO $\rightarrow$ or $\leftarrow$ AUTO LF YES $\rightarrow$ or $\leftarrow$ AUTO LF HOST $\rightarrow$ or $\leftarrow$

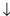

#### 20 CPI IBM NO

or

#### **EMUL. OPTIONS**

AUTO LF NO No Automatic LF after CR.

AUTO LF YES Automatic LF after CR.

AUTO LF HOST Only in EPSON emulation. The printer checks the AUTOFEEDXT signal coming

from the host and executes an automatic LF after CR, if the signal is low.

#### **IBM Compressed Printing**

These items are displayed only if the IBM emulation is selected.

#### **AUTO LF NO**

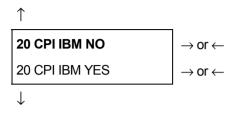

#### **EMUL. OPTIONS**

20 CPI IBM NO The compressed printing is performed at 17.1 cpi.

20 CPI IBM YES The compressed printing is performed at 20 cpi.

#### **Parallel Interface**

This setup defines the use of the parallel interface and is structured according to the interface specific parameters.

#### Parallel Interface Parameters

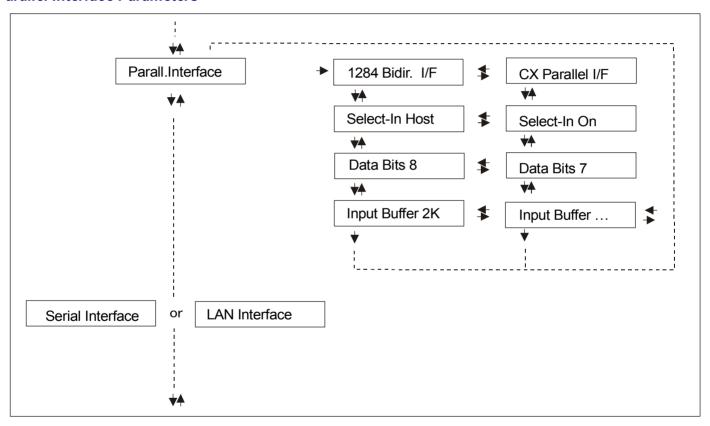

#### Setting the Parallel Interface Parameters

## **Interface Type**

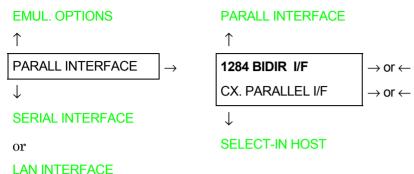

1284 BIDIR I/F Bidirectional IEEE 1284 parallel interface.

CX. PARALLEL I/F Centronics type parallel interface (monodirectional).

#### **Setting the Select-In Signal**

1284 BIDIR I/F

1

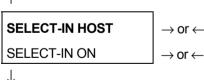

**DATA BITS 8** 

SELECT-IN HOST The printer checks the SELECT-IN signal coming from the host.

SELECT-IN ON The SELECT-IN signal of the parallel interface is ignored and treated always as ON.

#### **Number of Data Bits**

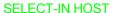

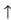

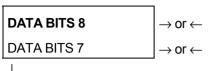

**INPUT BUFFER 2K** 

Selection of the number of data bits: 7 or 8

## **Input Buffer Size**

#### **DATA BITS 8**

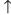

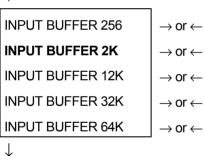

PARALL. INTERFACE

Selects the input buffer size. If the input buffer is set to 64K, the DLL is not available.

#### **Serial Interface**

## These serial interface functions will display only if the serial I/F board is installed in the printer.

This setup defines the use of the serial interface and is structured according to the interface specific parameters.

## Serial Interface Parameters

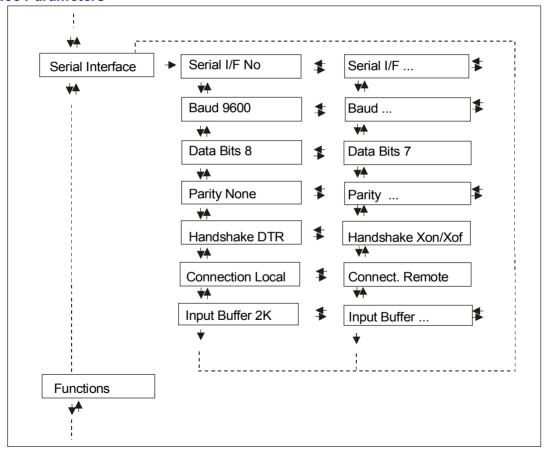

## Setting the Serial Interface Parameters

## **Interface Type**

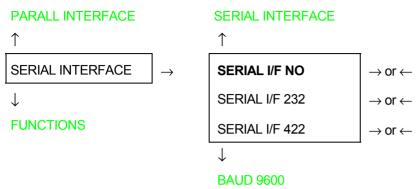

SERIAL I/F NO The serial interface is disabled

SERIAL I/F 232 Defines the usage of the serial interface RS-232/C

SERIAL I/F 422 Defines the usage of the serial interface RS-422/A

## **Baud Rate**

#### SERIAL I/F NO

| <u> </u>   |                               |
|------------|-------------------------------|
| BAUD 300   | $\rightarrow$ or $\leftarrow$ |
| BAUD 600   | $\rightarrow$ or $\leftarrow$ |
| BAUD 1200  | $\rightarrow$ or $\leftarrow$ |
| BAUD 2400  | $\rightarrow$ or $\leftarrow$ |
| BAUD 4800  | $\rightarrow$ or $\leftarrow$ |
| BAUD 9600  | $\rightarrow$ or $\leftarrow$ |
| BAUD 19200 | $\rightarrow$ or $\leftarrow$ |
| BAUD 38400 | $\rightarrow$ or $\leftarrow$ |
|            |                               |

## **DATA BITS 8**

The baud rate is selected in bits per second. The above values can be selected.

## **Number of Data Bits**

## **BAUD 9600**

## **DATA BITS 8** $\rightarrow$ or $\leftarrow$ **DATA BITS 7** $\rightarrow$ or $\leftarrow$

## **PARITY NONE**

Selection of the number of data bits: 7 or 8.

## **Parity Check**

#### **DATA BITS 8**

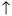

| T            | ī                             |
|--------------|-------------------------------|
| PARITY NONE  | $\rightarrow$ or $\leftarrow$ |
| PARITY ODD   | $\rightarrow$ or $\leftarrow$ |
| PARITY EVEN  | $\rightarrow$ or $\leftarrow$ |
| PARITY MARK  | $\rightarrow$ or $\leftarrow$ |
| PARITY SPACE | $\rightarrow$ or $\leftarrow$ |
|              |                               |

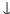

#### HANDSHAKE DTR

PARITY NONE Data does not have a parity bit, i.e. 8 bit data are transferred and the parity

check is disabled.

PARITY ODD Parity check is enabled for odd parity.

PARITY EVEN Parity check is enabled for even parity.

PARITY MARK Parity check is disabled and the transmitted parity bit is always a Mark.

PARITY SPACE Parity check is disabled and the transmitted parity bit is always a Space.

#### **Handshake Protocol**

#### **PARITY NONE**

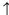

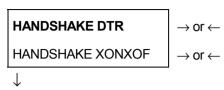

#### **CONNECTION LOCAL**

HANDSHAKE DTR The Handshake is performed using the DTR Protocol.

HANDSHAKE XONXOF The Handshake is performed using the XON-XOFF Protocol.

## **Connection Type**

HANDSHAKE DTR

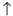

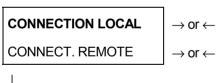

**INPUT BUFFER 2K** 

Selects the connection type: local or remote.

## **Input Buffer Size**

#### CONNECTION LOCAL

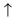

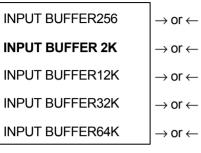

 $\downarrow$ 

#### SERIAL INTERFACE

Selects the input buffer size. If the input buffer is set to 64K, the DLL is not available.

## **LAN Interface**

The following LAN interface functions will display only if the Ethernet 10/100 Mbit interface board is installed in the printer.

This setup defines the use of the LAN interface and is structured according to the interface specific parameters.

#### LAN Interface Parameters

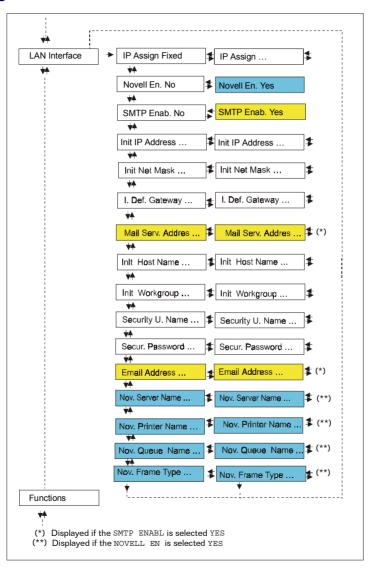

# IP Assignment PARALL INTERFACE ↑ LAN INTERFACE

**FUNCTIONS** 

## LAN INTERFACE

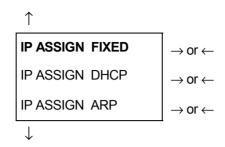

#### **NOVELL EN. NO**

IP ASSIGN FIXED Assigns the static or fixed IP address.

IP ASSIGN DHCP Assigns the dynamic IP address (DHCP protocol).

IP ASSIGN ARP Assigns the user's defined IP address (ARP protocol).

#### **Enable/Disable the Novell Service**

#### IP ASSIGN FIXED

1

## NOVELL EN. NO

NOVELL EN. YES

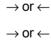

 $\downarrow$ 

#### SMTP ENABL. NO

NOVELL EN. NO Disables the service to see the printer via NOVELL network.

NOVELL EN. YES Enables the service to see the printer via NOVELL network.

#### **Enable/Disable the SMTP Service**

**NOVELL EN. NO** 

1

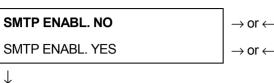

**INIT IP ADDRESS** 

SMTP ENABL. NO Disables the SMTP (Simple Mail Transfer Protocol) service, that is disables

the reception/transfer/error service of the e-mail.

SMTP ENABL. YES Enables the SMTP (Simple Mail Transfer Protocol) service, that is enables

the reception/transfer/error service of the e-mail.

#### **Init IP Address**

SMTP ENABL, NO

#### INIT NET MASK 255,255,254,000

These values set the INIT IP address. The IP address is represented by a decimal notation where the decimal values are divided by points in four fields. Each field ranges between 0 and 255. Use the  $\leftarrow$  or  $\rightarrow$  keys to increase or decrease the values in one field and the  $\downarrow$  or  $\uparrow$  keys to move to the next field ( $\downarrow$  to move to the right and  $\uparrow$  to move to the left). The default value is 127.000.000.

#### **Init Net Mask**

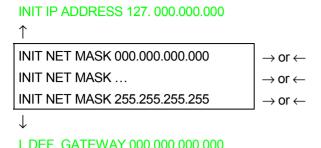

These values set the INIT net mask number. This number is represented by a decimal notation where the decimal values are divided by points in four fields. Each field ranges between 0 and 255. Use the  $\leftarrow$  or  $\rightarrow$  keys to increase or decrease the values in one field and the  $\downarrow$  or  $\uparrow$  keys to move to the next field ( $\downarrow$  to move to the right and  $\uparrow$  to move to the left). The default value is 255.255.254.000.

## **ID Default Gateway**

#### INIT NET MASK 255.255.254.000

#### MAIL SERV.ADDRES 000.000.000.000

These values set the ID default gateway number. This number is represented by a decimal notation where the decimal values are divided by points in four fields. Each field ranges between 0 and 255. Use the  $\leftarrow$  or  $\rightarrow$  keys to increase or decrease the values in one field and the  $\downarrow$  or  $\uparrow$  keys to move to the next field ( $\downarrow$  to move to the right and  $\uparrow$  to move to the left).

#### **Mail Server Address**

L DEF. GATEWAY 000.000.000.000

```
MAIL SERV ADDRES 000.000.000.000
                                                      \rightarrow or \leftarrow
MAIL SERV.ADDRES ...
                                                      \rightarrow or \leftarrow
MAIL SERV.ADDRES 255.255.255.255
                                                      \rightarrow or \leftarrow
```

INIT HOST NAME DEFAULT

## This item is displayed only if the SMTP ENABL. function is selected in YES.

These values set the mail server address. This number is represented by a decimal notation where the decimal values are divided by points in four fields. Each field ranges between 0 and 255. Use the  $\leftarrow$  or  $\rightarrow$  keys to increase or decrease the values in one field and the  $\downarrow$  or  $\uparrow$  keys to move to the next field ( $\downarrow$  to move to the right and  $\uparrow$  to move to the left).

#### **Init Host Name**

MAIL SERV.ADDRES 000.000.000.000

INIT HOST NAME .....  $\rightarrow$  or  $\leftarrow$ PROGRAM key

## INIT WORKGROUP P NFFPS TN

The host is identified by a name. This function allows to create the name of the init host using a 15character string. Use the  $\leftarrow$  or  $\rightarrow$  keys to increase or decrease the values in one field and the  $\downarrow$  or ↑ keys to move to the next field (↓ to move to the right and ↑ to move to the left). Press the PROGRAM key to save the selected init host name. The default name is DEFAULT.

## **Init Workgroup Name**

#### INIT HOST NAME DEFAULT

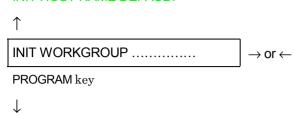

#### SECURITY UNAME ROOT

The workgroup is identified by a name. This function allows to create the name of the workgroup using a 15-character string. Use the  $\leftarrow$  or  $\rightarrow$  keys to increase or decrease the values in one field and the  $\downarrow$  or  $\uparrow$  keys to move to the next field ( $\downarrow$  to move to the right and  $\uparrow$  to move to the left). Press the PROGRAM key to save the selected init workgroup name. The default name is P NFFPS TO.

## **Security User Name**

```
INIT WORKGROUP P_NFFPS_TN

↑

SECURITY U.NAME .......

PROGRAM key

↓
```

#### SECUR, PASSWORD ROOT

This function allows to create the security user name to log into the WEB server using a 8-character string. Use the  $\leftarrow$  or  $\rightarrow$  keys to increase or decrease the values in one field and the  $\downarrow$  or  $\uparrow$  keys to move to the next field ( $\downarrow$  to move to the right and  $\uparrow$  to move to the left). Press the PROGRAM key to save the selected user name. The default name is root.

## **Security Password**

# SECURITY U.NAME ROOT ↑ SECUR. PASSWORD ........ → or ← PROGRAM key ↓

#### EMAIL ADDRESS 000,000,000,000

This function allows to create the security password to log into the WEB server using a 8-character string. Use the  $\leftarrow$  or  $\rightarrow$  keys to increase or decrease the values in one field and the  $\downarrow$  or  $\uparrow$  keys to move to the next field ( $\downarrow$  to move to the right and  $\uparrow$  to move to the left). Press the PROGRAM key to save the selected password. The default password is root.

## **E-mail Address**

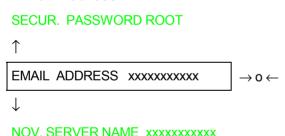

## This item is displayed only if the SMTP ENABL. function is selected YES.

This function allows to write the e-mail address where you can notify the failures. Use the  $\leftarrow$  or  $\rightarrow$  keys to increase or decrease the values in one field and the  $\downarrow$  or  $\uparrow$  keys to move to the next field ( $\downarrow$  to move to the right and  $\uparrow$  to move to the left). Press the PROGRAM key to save the e-mail address.

#### **Print Server Name in Novell Network**

## This item is displayed only if the NOVELL EN. function is selected YES.

This function allows to create the print server name in Novell network. Use the  $\leftarrow$  or  $\rightarrow$  keys to increase or decrease the values in one field and the  $\downarrow$  or  $\uparrow$  keys to move to the next field ( $\downarrow$  to move to the right and  $\uparrow$  to move to the left). Press the PROGRAM key to save the print server name. The default print server name is NW COMPUPRINT.

## **Printer Name in Novell Network**

NOV. QUEUE NAME xxxxxxxxxxx

## This item is displayed only if the NOVELL EN. function is selected YES.

This function allows to create the printer name in Novell network. Use the  $\leftarrow$  or  $\rightarrow$  keys to increase or decrease the values in one field and the  $\downarrow$  or  $\uparrow$  keys to move to the next field ( $\downarrow$  to move to the right and  $\uparrow$  to move to the left). Press the PROGRAM key to save the printer name. The default printer name is PS1.

# 

**NOV.FRAME TYPE xxxxxxxxxx** 

## This item is displayed only if the NOVELL EN. function is selected YES.

This function allows to create the print queue name in Novell network. Use the  $\leftarrow$  or  $\rightarrow$  keys to increase or decrease the values in one field and the  $\downarrow$  or  $\uparrow$  keys to move to the next field ( $\downarrow$  to move to the right and  $\uparrow$  to move to the left). Press the PROGRAM key to save the print queue name. The default printer name is Q1.

## Frame Type in Novell Network

NOV.QUEUE NAME xxxxxxxxxx

1

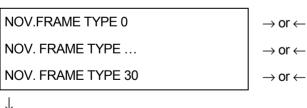

LAN INTERFACE

## This item is displayed only if the NOVELL EN. function is selected YES.

These values select the frame type number in Novell network. This number ranges between 0 and 30. The default frame type number is 0.

## **Functions**

This item groups various printer functions, with which you can configure the printer.

## **Functions Group Parameters**

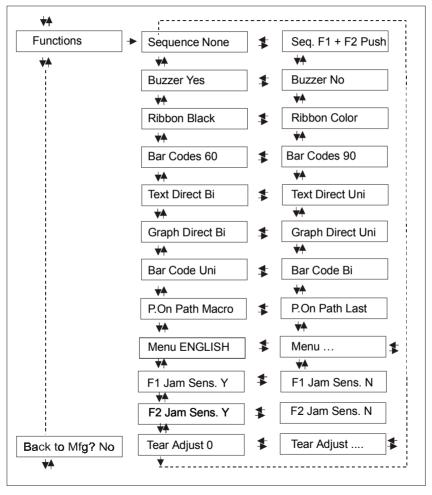

## Setting the Functions Group Items

## **Paper Loading Sequence**

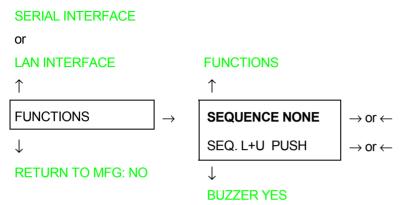

## The SEQ.L+U PUSH item is displayed only if the upper push tractor is installed.

SEQUENCE NONE The paper is fed only through the path selected by operator panel.

SEQ. L+U PUSH The paper is fed firstly with the Front1 push tractor and successively through

the Front2 push tractor.

## **Enable/Disable the Buzzer**

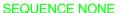

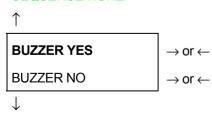

**RIBBON BLACK** 

Enable or disables the buzzer.

## **Ribbon Type Selection**

## **BUZZER YES**

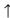

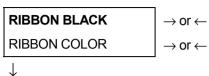

**BAR CODE 60DPI** 

Selects the ribbon type to be used with the printer: black or color.

## **Bar Code Density**

## **RIBBON BLACK**

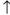

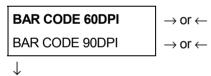

**TEXT DIRECT BI** 

Selects the bar code print density: 60 or 90 dpi.

## **Text Print Direction**

#### **BAR CODE 60DPI**

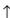

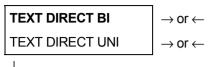

**GRAPH DIRECT BI** 

Selects the print direction for text: bidirectional or unidirectional.

## **Graphics Print Direction**

#### **TEXT DIRECT BI**

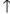

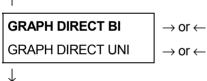

**BARCODES DIR.UNI** 

Selects the print direction for graphics: bidirectional or unidirectional.

#### **Bar Codes Print Direction**

**GRAPH DIRECT BI** 

1

BARCODES DIR. BI

 $\rightarrow$  or  $\leftarrow$ 

**BARCODES DIR. UNI** 

 $\rightarrow$  or  $\leftarrow$ 

 $\downarrow$ 

P. ON PATH MACRO

Selects the print direction for bar codes: bidirectional or unidirectional.

## Paper Path at Power-On

BARCODES DIR. UNI

1

P. ON PATH MACRO

 $\rightarrow$  or  $\leftarrow$ 

P. ON PATH LAST

 $\rightarrow$  or  $\leftarrow$ 

**MENU ENGLISH** 

P. ON PATH MACRO

The paper path at power-on is the one from the default Macro.

P. ON PATH LAST

The paper path at power-on is the last one that was selected before the printer was powered off.

## **Selection of the Language of the Display Messages**

#### P. ON PATH MACRO

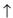

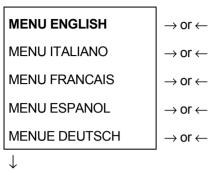

These items are self explaining.

See also "Selecting the Display Language" before in this manual.

## **Enable/Disable Lower Tractor Jam Sensor**

#### MENU ENGLISH

F1 JAM SENS, Y

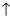

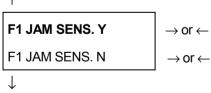

F2 JAM SENS. Y

F1 JAM SENS. Y Enables the paper jam sensor located in the Lower Front1 Tractor.

F1 JAM SENS. N Disables the paper jam sensor located in the Lower Front1 Tractor.

# **Enable/Disable Upper Tractor Jam Sensor** F1 JAM SENS Y $\uparrow$ F2 JAM SENS, Y $\rightarrow$ or $\leftarrow$ F2 JAM SENS N $\rightarrow$ or $\leftarrow$ TEAR ADJUST:xxx Enables the paper jam sensor located in the Front2 Tractor. F2 JAM SENS Y Disables the paper jam sensor located in the Front2 Tractor. F2 JAM SENS, N **Adjusting the Tear-Off Position** F2 JAM SENS Y TEAR ADJUST: - 30 $\rightarrow$ or $\leftarrow$

TEAR ADJUST: -30  $\rightarrow$  or  $\leftarrow$  TEAR ADJUST: ...  $\rightarrow$  or  $\leftarrow$   $\rightarrow$  or  $\leftarrow$   $\rightarrow$  or  $\leftarrow$ 

**SEQUENCE NONE** 

TEAR ADJUST: xxxx These values adjust the distance between the Tear-Off Perforation and the Tear-Off Bar. The values correspond to 1/180 inch units, i.e. the tuning ranges between -1/6 and 2 inch. **0** is the default value.

See also "How to Use the Tear-Off Function", later in this Chapter.

## Resetting to Factory Default Values

With the BACK TO MFG function it is possible to reset all items in the *Power On Configuration Setup* and in the *Program Setup* to their factory default values. This may be useful if you do not remember the values you set in the setups, or because you simply changed you mind about the settings you have just done. The default values for the setup items are indicated in bold.

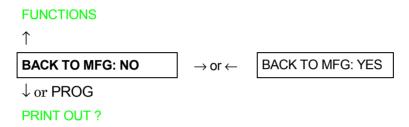

If you want to select BACK TO MFG: YES, you have to exit from this item using the  $\uparrow$  or the  $\downarrow$  key, in order to confirm the selection of this value.

At this point, the *Power On Configuration Setup* procedure is finished. If you exit pressing the  $\downarrow$  and the PROGRAM key, the new settings will be saved.

Do not power off the printer before all data have been written into the NVM and the printer has returned online.

# **Program Setup**

The default values of the various functions are indicated in bold.

## **Entering the Program Setup**

Press the PROGRAM key when the printer is turned on and is offline or online without printing. The following message will be displayed:

PRINT OUT? NO

The figure in the following page shows the structure and how to move inside the Program Setup.

#### **Main Structure**

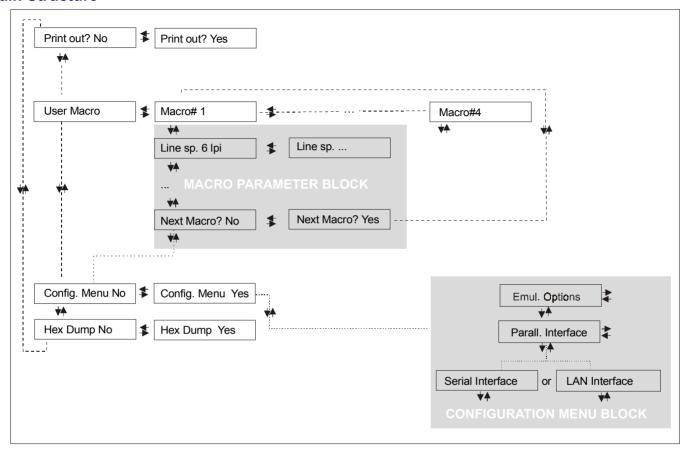

The items define the following parameters:

- Four user macros
- The direct access to the Power-On Configuration
- Hexadecimal printout

## **Printout of the Printer Settings**

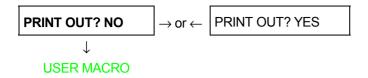

PRINT OUT? NO The setup is not printed.

PRINT OUT? YES The printer setup is printed. The printout starts as soon as you select this value.

## *NOTE*: The Program setup printout indicates:

- the currently selected values,
- the current selected macro is marked with the #x# symbols (USER MACRO #x#),
- the current firmware release.

#### User Macro

The USER MACRO item allows to prepare four printing environments (MACRO#1, MACRO#2, MACRO#3 and MACRO#4). Each macro is composed of a group of parameters which define a configuration that can then be recalled to easily set the printer for four printing environments.

#### Selection of the User Macro

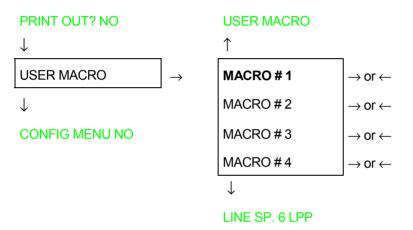

Selection of the macro for which you intend to set the parameters.

When a new macro is selected and the fanfold paper is present in the paper path set in the previous macro, it will be automatically parked (TEAR IF NECESS/PARK PAPER is displayed).

Tear off this fanfold paper and press PARK key.

#### **User Macro Parameters**

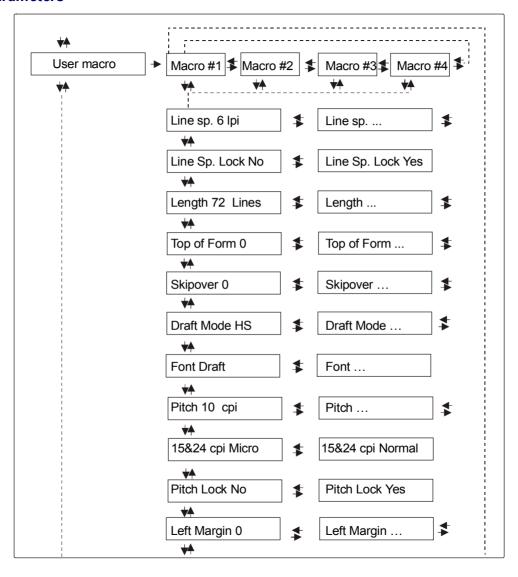

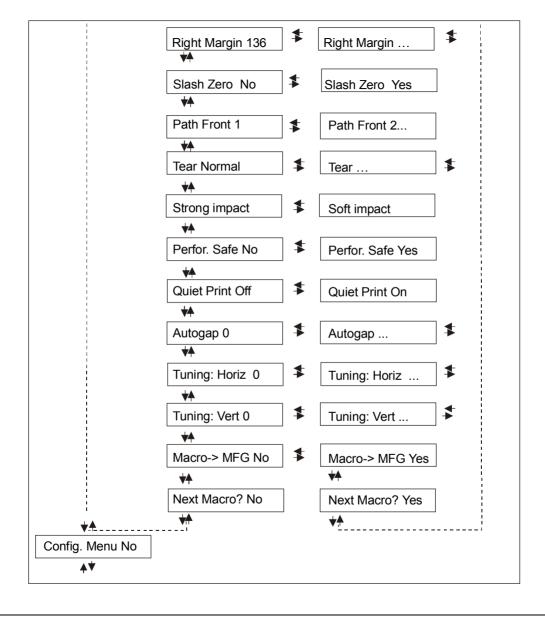

## **Line Spacing**

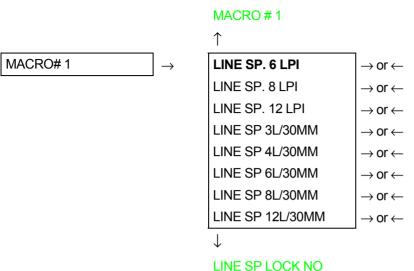

These values define the line spacing in lines/inch (6, 8, 12) or in lines per 30 mm (3, 4, 6, 8, 12).

## **Line Spacing Lock**

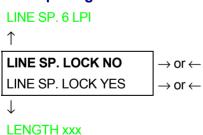

LINE SP. LOCK NO Setting this item, the value set for vertical spacing can be changed by software or operator panel

LINE SP. LOCK YES Setting this item, the value set for vertical spacing cannot be changed by software but only by operator panel.

## **Page Length**

#### LINE SP. LOCK NO

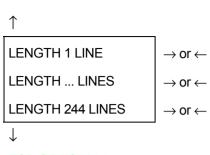

## TOP OF FORM 0

These items set the page length for fanfold paper in number of lines depending on the current vertical spacing. Default value is **66 lines**.

## **Top of Form**

#### LENGTH xx

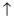

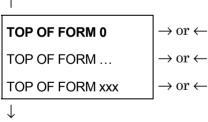

#### SKIPOVER 0

These items set the top of form. The values range between 0 and the page length - 1.

## **Skip Over Perforation**

#### TOP OF FORM 0

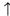

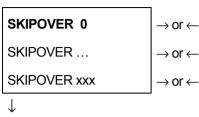

These items set the skipover perforation. The values range between 0 and the page length - 1.

## **Draft Print Mode Selection**

SKIPOVER 0

**DRAFT MODE HS** 

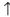

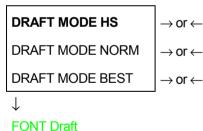

DRAFT MODE HS The printer performs the draft printing at high speed.

DRAFT MODE NORM The printer performs the draft printing at normal speed.

DRAFT MODE BEST The printer performs the draft printing at low speed to obtain better quality printing.

## **Font Selection**

## DRAFT MODE HS

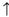

| FONT Draft    | $\rightarrow$ or $\leftarrow$ |
|---------------|-------------------------------|
| FONT Courier  | $\rightarrow$ or $\leftarrow$ |
| FONT OCR-B    | $\rightarrow$ or $\leftarrow$ |
| FONT Gothic   | $\rightarrow$ or $\leftarrow$ |
| FONT Prestige | $\rightarrow$ or $\leftarrow$ |
| FONT Present  | $\rightarrow$ or $\leftarrow$ |
| FONT OCR-A    | $\rightarrow$ or $\leftarrow$ |
| FONT Script   | $\rightarrow$ or $\leftarrow$ |
| 1             | 1                             |

## PITCH 10 CPI

Selects the fonts. OCR-A is displayed only if a non proportional pitch has been selected.

## **Pitch Selection**

## **FONT Draft**

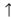

| PITCH 5 CPI    | $\rightarrow$ or $\leftarrow$ |
|----------------|-------------------------------|
| PITCH 6 CPI    | $\rightarrow$ or $\leftarrow$ |
| PITCH 7.5 CPI  | $\rightarrow$ or $\leftarrow$ |
| PITCH 8.5 CPI  | $\rightarrow$ or $\leftarrow$ |
| PITCH 10 CPI   | $\rightarrow$ or $\leftarrow$ |
| PITCH 12 CPI   | $\rightarrow$ or $\leftarrow$ |
| PITCH 15 CPI   | $\rightarrow$ or $\leftarrow$ |
| PITCH 17.1 CPI | $\rightarrow$ or $\leftarrow$ |
| PITCH 20 CPI   | $\rightarrow$ or $\leftarrow$ |
| PITCH 24 CPI   | $\rightarrow$ or $\leftarrow$ |
| PITCH PROP     | $\rightarrow$ or $\leftarrow$ |
| 1              | •                             |

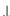

## 15 & 24 CPI MICRO

These items set the horizontal spacing in characters per inch. The PITCH PROP item sets proportional character spacing.

# **Micro Dot Print Mode** PITCH 10 CPI 15 & 24 CPI MICRO $\rightarrow$ or $\leftarrow$ 15 & 24 CPI NORMAL $\rightarrow$ or $\leftarrow$ PITCH LOCK NO 15 & 24 CPI MICRO The print matrix uses 8 x 8 dots only if the horizontal spacing is 15 or 24 cpi. (micro mode). 15 & 24 CPI NORMAL The print matrix uses 12 x12 dots (normal mode). **Pitch Lock** 15 & 24 CPI MICRO PITCH LOCK NO $\rightarrow$ or $\leftarrow$ PITCH LOCK YES $\rightarrow$ or $\leftarrow$ LEFT MARGIN 0

# **Left Margin**

#### PITCH LOCK NO

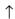

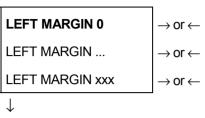

The Left Margin is set in number of columns (depending on the current pitch) starting from the physical left edge.

# **Right Margin**

#### **LEFT MARGIN 0**

**RIGHT MARGIN 136** 

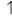

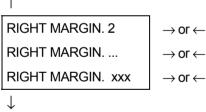

## SLASH ZERO NO

The Right Margin is set in number of columns (depending on the current pitch) starting from the physical left edge. The default value is 136.

# **Zero Character Printing**

**RIGHT MARGIN 136** 

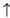

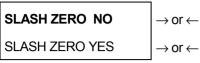

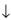

#### PATH FRONT 1

You can select the Zero character printing with or without a slash.

# **Paper Path Selection**

This function defines the default paper path for the current macro.

#### SLASH ZERO NO

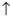

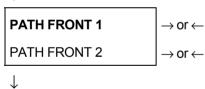

#### **TEAR NORMAL**

PATH FRONT 1 Paper loading with the Front1 tractor (low position).

PATH FRONT 2 Paper loading with the Front2 tractor (up position).

## **Tear-Off Mode**

#### PATH FRONT 1

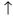

| TEAR NORMAL    | $\rightarrow$ or $\leftarrow$ |
|----------------|-------------------------------|
| TEAR AUTOMATIC | $\rightarrow$ or $\leftarrow$ |
| LABEL          | $\rightarrow$ or $\leftarrow$ |
| TEAR NO        | $\rightarrow$ or $\leftarrow$ |
| 1              |                               |

 $\downarrow$ 

#### STRONG IMPACT

TEAR NORMAL The Tear-Off Function is performed pressing the TEAR key when the printer is

offline.

TEAR AUTOMATIC When the printer is not receiving any data, the paper is moved to the Tear-Off

position. It is returned to the Tear-Off position as soon as it receives printing

data.

LABELS This item must be set when printing on labels, in order to avoid paper jams.

The paper does not execute any backward movement. When pressing the PARK

key, the paper is ejected.

TEAR NO The paper does not executes any backward movement.

See also How to Use the Tear-Off Function and How to Handle the Paper Parking later in this chapter.

## **Print Impact Strength**

#### TEAR NORMAL

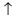

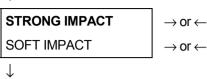

#### PERFOR, SAFE NO

STRONG IMPACT The impact strength of the print head is set for printing on multicopy paper.

SOFT IMPACT The impact strength of the print head is set for printing few copies.

The printing noise is reduced.

# **Paper Perforation**

This function allows to move the print head aside the paper when the fanfold paper perforation passes between the mylar and the print bar, to avoid paper jams.

#### STRONG IMPACT

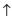

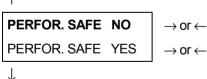

## QUIET PRINT OFF

PERFOR. SAFE NO

The function is disabled. The print head remains in its position, when the

perforation of the paper passes.

PERFOR. SAFE YES The function is enabled. The print head is moved aside, when the perforation passes.

# **Quiet Printing**

## PERFOR, SAFE NO

1

# QUIET PRINT OFF QUIET PRINT ON $\rightarrow \text{ or } \leftarrow$ .I.

**AUTOGAP 0** 

QUIET PRINT OFF The function is disabled. Printing at normal noise level.

QUIET PRINT ON The function is enabled. Printing at reduced noise level.

# **Adjusting the Distance of the Print Head**

#### QUIET PRINT OFF

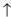

| AUTOGAP -5    | $\rightarrow$ or $\leftarrow$ |
|---------------|-------------------------------|
| AUTOGAP       | $\rightarrow$ or $\leftarrow$ |
| AUTOGAP +3    | $\rightarrow$ or $\leftarrow$ |
| MANUAL GAP    | $\rightarrow$ or $\leftarrow$ |
| FIXED GAP 0.3 | $\rightarrow$ or $\leftarrow$ |
| FIXED GAP     | $\rightarrow$ or $\leftarrow$ |
| FIXED GAP 9.3 | $\rightarrow$ or $\leftarrow$ |
| 1             | 3"                            |

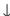

**TUNING:.HORIZ 0** 

AUTOGAP xxx Selecting one of these values sensing the paper thickness. Negative values

reduce the distance between the print head and the paper. Default value is

AUTOGAP 0.

MANUAL GAP Selecting this item, the print head must be adjusted manually.

FIXED GAP xxx Selecting one of these values the printer adjusts the print head gap to a fixed

distance.

## **Horizontal Character Tuning**

#### AUTOGAP 0

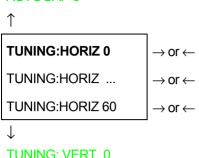

These values adjust the distance between the left paper margin and the first print character. The values correspond to 1/120 inch units, i.e. the tuning ranges between 0 and 0,5 inch.

# **Vertical Character Tuning**

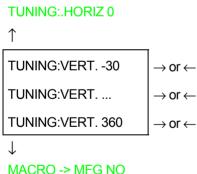

These values adjust the distance between the top paper margin and the first printable line. The values correspond to 1/180 inch units, i.e. the tuning ranges between -1/6 and 2 inch. **0** is the default value.

# **Resetting the Macro Parameters to the Factory Defaults**

TUNING.VERT. 0

 $\uparrow$ 

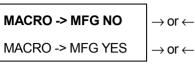

 $\downarrow$ 

**NEXT MACRO? NO** 

MACRO -> MFG NO The new values set for the macro parameters will be the used.

 $MACRO \rightarrow MFG YES$  The values set for the macro parameters will be reset to their factory defaults.

# **Selecting Another Macro**

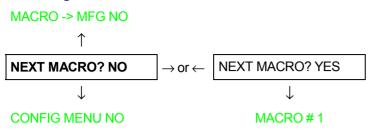

To pass over to another macro, select NEXT MACRO YES. Pressing the  $\downarrow$  or  $\uparrow$  key the item MACRO#1 is displayed, then press the  $\rightarrow$  key to pass over to MACRO#2 (MACRO CHANGING is displayed).

When passing over from one macro to another, the fanfold paper loaded from the paper path, selected in the previous macro, will be automatically parked (TEAR IF NECESS/PARK PAPER is displayed). Tear off this fanfold paper and press PARK key.

You can now set the parameters for MACRO#2 as described above. In this way you prepare the second printing environment. Passing over from one macro to the other then sets two different printing environments.

## Passing over to the Power-On Configuration

At this point of the setup, it is possible to pass over to the *Power On Configuration* functions setting.

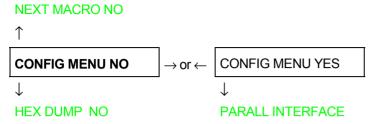

These items are self-explaining.

# **Hexadecimal Dump**

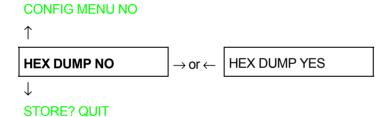

If you select HEX DUMP YES, press the PROGRAM key to set this item. The hexadecimal printing continues, until the HEX DUMP NO item is selected, entering again into the *Program Setup*.

# Storing the values

#### HEX DUMP NO

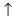

| STORE? QUIT    | $\rightarrow$ or $\leftarrow$ |
|----------------|-------------------------------|
| STORE? SAVE    | $\rightarrow$ or $\leftarrow$ |
| STORE? CURRENT | $\rightarrow$ or $\leftarrow$ |

**PROG** 

**EXIT** 

STORE? QUIT This setting does not save any of the new values set. The values set previously

will be used.

STORE? SAVE The values set are stored permanently (in the NVM) and will be used until they

are changed by the operator.

STORE? CURRENT The values set are valid until the printer is turned off. When you turn the printer

on again, the values set in the preceding setup setup will be used.

At this point the Program Configuration Setup is finished. You exit pressing the PROGRAM key.

# **How to Select the Paper Path**

The paper can be loaded into the printer using different paper paths. The messages indicating the paper paths are shown only if the corresponding loading device is installed on the printer.

Proceed as follows:

- 1. Press the ON LINE key to put the printer offline (ON LINE indicator unlit).
- 2. Press the PATH key, according to the installed devices the following messages are displayed:

LOAD FRONT 1 For the Front1 tractor paper path.

LOAD FRONT 2 For the Front2 tractor paper path.

• To load fanfold paper go to "Loading Paper Using the Front1 Tractor", "Loading Paper Using the Front2 Tractor". When a new paper path is selected, the paper loaded in the printer is automatically parked.

# **How to Use the Tear-Off Function**

This function is used to match the paper perforation with the tear-off bar. For this function the following values must be set:

# **Selection of the Paper Size**

- 1. Press the PROGRAM key when the printer is disabled or enabled without printing to enter the *Program Setup*.
- 2. Press the  $\downarrow$  key and the following message appears:

USER MACRO

- 3. Press the  $\rightarrow$  key to select the macro for which you want to set the paper size (MACRO#1, MACRO#2, MACRO#3 or MACRO#4).
- 4. Once the desired macro is displayed press the  $\downarrow$  key until the following parameter is displayed:

LENGTH xx

- 5. Press the  $\rightarrow$  or  $\leftarrow$  key until the desired page size is displayed.
- 6. Press again the PROGRAM key to exit the setup end set the new value.

# **Adjusting the Tear-Off Position**

To check the Tear-Off Position proceed as follows:

- 1. Check if the paper perforation matches the tear-off bar on the printer.
- 2. To move manually the paper to the Tear-Off position, press the TEAR key when the printer is enabled without printing (TEAR NORMAL function selected YES in the *Program Setup*).

# You can leave the manual tear off function by pressing again the TEAR key.

If it does not:

- 1. Turn the printer off and press the PROGRAM key and hold it pressed while powering on the printer until the RELEASE KEY message is displayed to enter the *Power-On Configuration*.
- 2. Press the  $\downarrow$  key until the following message appears:

FUNCTIONS

3. Press the  $\rightarrow$  key to enter and then press the  $\downarrow$  until the following message is displayed:

TEAR ADJUST xxx

4. Press the  $\rightarrow$  or  $\leftarrow$  key to scroll the values of this function.

The values below 0 move the tear-off position downwards, values above 0 move the paper upwards. The values can be set between -30 and 360 at 1/180 inches (-1/6 to 2 inches).

- 5. When the desired value is displayed, press the PROGRAM key.
- 6. Press the PROGRAM key to save and exit from the setup.

# **Selection of the Tear-Off Mode**

It is now possible to select the Tear-Off Mode.

- 1. Press the PROGRAM key when the printer is disabled or enabled without printing to enter the *Program Setup*.
- 2. Press the  $\downarrow$  key. The following message is displayed:

USER MACRO

- 3. Press the  $\rightarrow$  key to select the macro for which you want to set the tear-off mode MACRO#1, MACRO#2, MACRO#3 or MACRO#4).
- 4. Press the  $\downarrow$  key, until the following message is displayed:

TEAR NORMAL

Pressing the  $\rightarrow$  or  $\leftarrow$  key it is now possible to decide how to execute the tear off function:

TEAR NORMAL Pressing the TEAR key the paper is moved to the tear-off position.

Pressing again the TEAR key to exit from the tear-off mode, the paper is

moved to the printing position.

TEAR AUTOMATIC If the printer is not receiving data, the paper is moved automatically to the

tear position.

LABEL The TEAR key is disabled for the tear-off function. This selection is useful

when printing on labels. Pressing the PARK key, the printer ejects the paper

toward the back of the printer.

TEAR NO The tear-off function is disabled.

5. Press the PROGRAM key to exit the setup.

# **How to Lock/Unlock the Printer Setups**

To prevent not expertise persons changing the printer setup parameters, it is possible to lock/unlock the access to the printer setups as follows:

• Press ON LINE, MACRO and ALTERNATE keys at the same time and keep them pressed while powering the printer on. As soon as these keys are released, the following messages will be displayed:

| 10200    | 0    |
|----------|------|
| then,    |      |
| LOCKED N | MENU |

Now the access to the printer setups is locked. If the PROGRAM key is pressed, the LOCKED MENU message is displayed (the PROGRAM key is disabled).

• If you decide to unlock the printer setup, turn the printer off, then press the ON LINE, MACRO and ALTERNATE keys at the same time and keep them pressed while powering the printer on again. As soon as these keys are released, the following messages will be displayed:

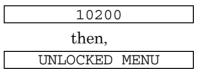

# **How to Handle the Paper Parking**

According to the setting of the TEAR item in the *Program Setup*, the paper parking procedure is performed in different ways. See the following description:

#### If TEAR NO is selected:

- When the paper is positioned at the first printable line and the paper path is changed (changing the Macro or pressing the PATH key) or the PARK key is pressed, the printer performs automatically the parking procedure.
- If at least one line has been printed, or the paper has been fed forward at least 1 line and the paper path is changed (changing the Macro or pressing the PATH key) or the PARK key is pressed, the display shows TEAR IF NECESS./PARK PAPER.

If the paper to be parked is longer than 18" tear it off and press the PARK key again to perform the parking procedure.

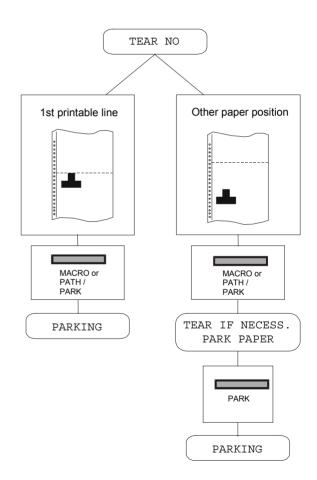

#### If TEAR NORMAL is selected:

- When the paper is positioned at the first printable line and the paper path is changed (changing the Macro or pressing the PATH key) or the PARK key is pressed, the printer performs automatically the parking procedure.
- If at least one line has been printed, or the paper has been fed forward at least 1 line and the paper path is changed (changing the Macro or pressing the PATH key) or the PARK key is pressed, the paper is moved to the tear-off position and the display shows TEAR IF NECESS./PARK PAPER. If the paper to be parked is longer than 18" tear it off and press the PARK key again to perform the parking procedure.
- When the paper is positioned in the tear-off position after pressing the TEAR key, if you press the PARK key the printer performs automatically the parking procedure.

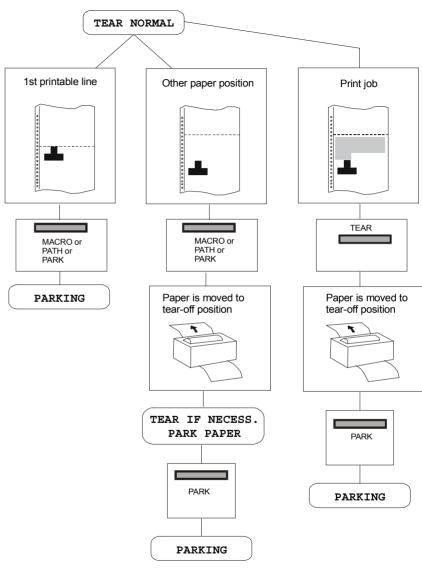

#### If TEAR AUTOMATIC is selected:

- When the paper is positioned at the first printable line and the paper path is changed (changing the Macro or pressing the PATH key) or the PARK key is pressed, the printer performs automatically the parking procedure.
- If at least one line has been printed, or the paper has been fed forward at least 1 line and the paper path is changed (changing the Macro or pressing the PATH key) or the PARK key is pressed, when the paper is moved to the tear position, the display shows TEAR IF NECESS./ PARK PAPER. If the paper to be parked is longer than 18" tear it off and press the PARK key again to perform the parking procedure.
- If at least one line has been printed, or the paper has been fed forward at least 1 line and the paper path is changed (changing the Macro or pressing the PATH key) or the PARK key is pressed when the paper is already in the tear position, the printer performs automatically the parking procedure.

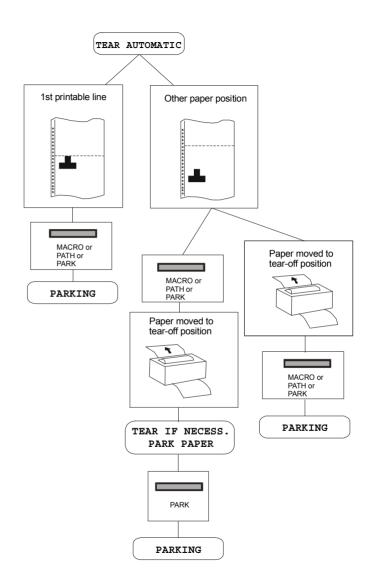

#### If LABEL is selected:

- When the paper is positioned at the first printable line and the paper path is changed (changing the Macro or pressing the PATH key), or the PARK key is pressed the printer automatically ejects the paper towards the rear of the printer.
- If at least one line has been printed, or the paper has been fed forward at least 1 line and the paper path is changed (changing the Macro or pressing the PATH key) or the PARK key is pressed, the display shows TEAR IF NECESS./EJECT PAPER. If the paper to be ejected is longer than 18" tear it off and press the PARK key again to perform the paper ejection.

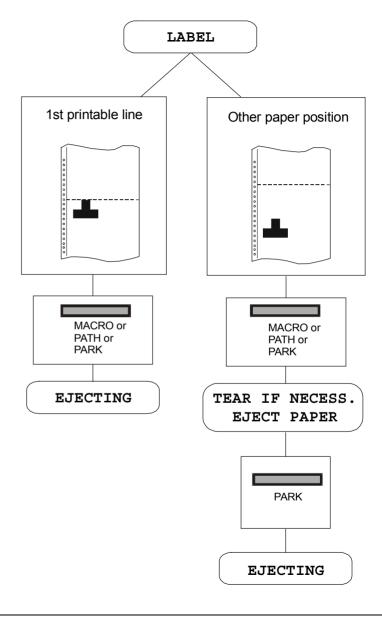

If at power on the paper is already loaded in a paper path that is different to the paper path used by the macro which is valid at power-on, independently from the setting of the TEAR function, the display shows TEAR IF NECESS./EJECT PAPER. If the paper to be ejected is longer than 18" tear it off and press the PARK key again to perform the paper ejection.

In all the above cases the parking procedure may be interrupted pressing the ALTERNATE key. The display shows OPER. INTERRUPTED.

If in any of the above cases you do not tear off the paper and the printer is not able to park it, because it is too long, the display shows TEAR OFF PAPER/PARK PAPER. Tear off the paper and press again the PARK key.

During the parking procedure the display shows PARKING. If the printer is ejecting the paper (see LABEL selection) the display shows EJECTING.